Министерство науки и высшего образования Российской Федерации НАЦИОНАЛЬНЫЙ ИССЛЕДОВАТЕЛЬСКИЙ ТОМСКИЙ ГОСУДАРСТВЕННЫЙ УНИВЕРСИТЕТ Геолого-географический факультет

УТВЕРЖДАЮ: Геолога<br>Декан геолого-реографического<br>факультета <u>Prince TA Primum</u><br>«11 » 09 2022 г 2022 г.

# **Фонд оценочных средств по дисциплине**

# ОСНОВЫ ДИСТАНЦИОННОГО ЗОНДИРОВАНИЕ ЗЕМЛИ

Направление подготовки **05.03.02 География**

Направленность (профиль) подготовки: **«География, геотехнологии и туризм»**

Томск-2022

Фонд оценочных средств соответствует ОС НИ ТГУ по направлению подготовки 05.03.02 География, учебному плану направления подготовки 05.03.02 География, направленности (профиля) «География, геотехнологии и туризм» и рабочей программе по данной дисциплине. Полный фонд оценочных средств по дисциплине хранится на кафедре географии // опубликован в ЭИОС НИ ТГУ – электронном университете Moodle: https://moodle.tsu.ru/course/view.php?id=34471

# Разработчик ФОС:

Хромых Оксана Владимировна – канд. геогр. наук, доцент кафедры географии геологогеографического факультета НИ ТГУ.

Экспертиза фонда оценочных средств проведена учебно-методической комиссией факультета, протокол № 6 от 24.06.2022 г.

Фонд оценочных средств рассмотрен и утвержден на заседании кафедры географии, протокол № 22 от 12.09.2022 г.

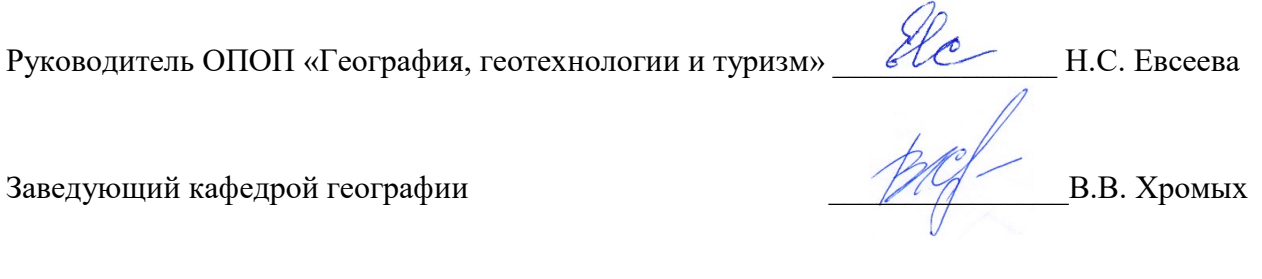

**Фонд оценочных средств (ФОС)** является элементом системы оценивания сформированности компетенций у обучающихся в целом или на определенном этапе ее формирования.

ФОС разрабатывается в соответствии с рабочей программой (РП) дисциплины *Основы дистанционного зондирование Земли* и включает в себя набор оценочных материалов для проведения текущего контроля успеваемости и промежуточной аттестации по дисциплине.

# **1. Компетенции и результаты обучения, формируемые в результате освоения дисциплины**

Целью освоения дисциплины является формирование следующей компетенции:

– ОПК-3 – способен применять базовые географические подходы и методы при проведении комплексных и отраслевых географических исследований на разных территориальных уровнях;

– ПК-2 – способен проводить полевые и камеральные изыскательские работы и осуществлять обработку их результатов в целях получения информации физико-, экономико-, эколого-географической и туристско-рекреационной направленности;

– ПК-5 – способен выполнять пространственный анализ на основе обработки ДДЗЗ и запросов к геоинформационным системам разного уровня.

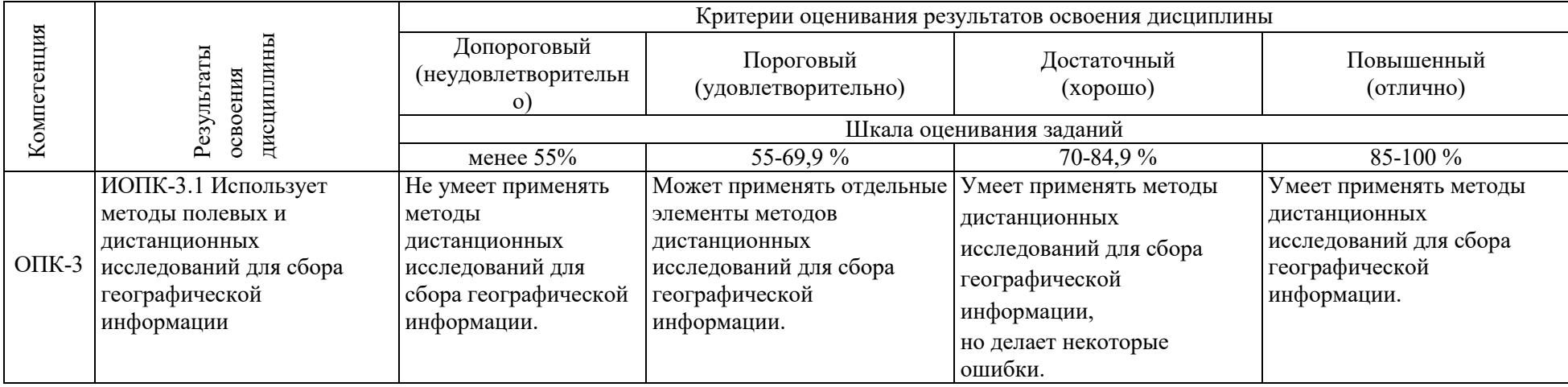

Таблица 1 – Уровни освоения компетенций и критерии их оценивания

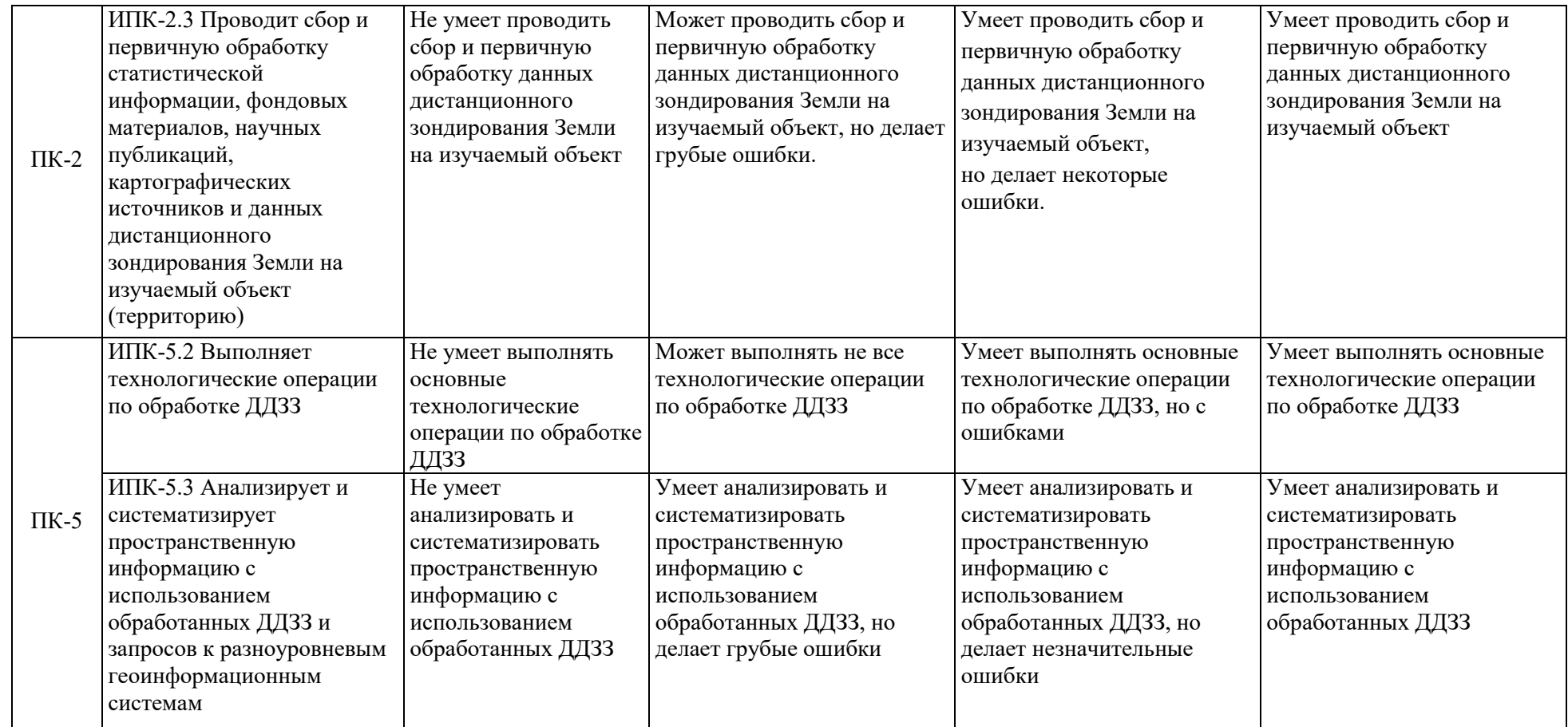

# **2. Этапы формирования компетенций и виды оценочных средств**

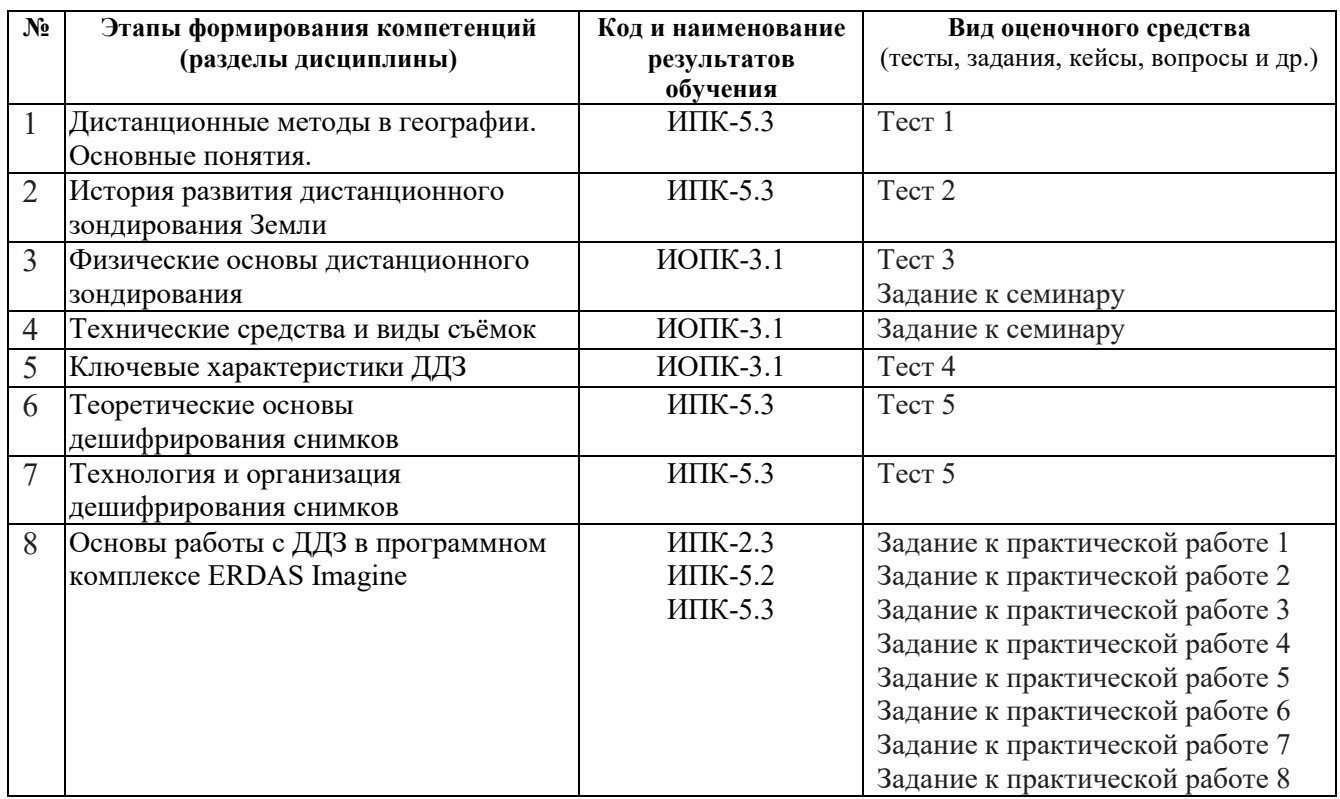

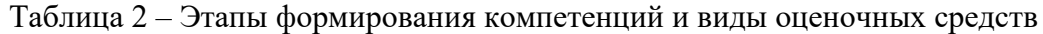

# **3. Типовые задания для проведения текущего контроля успеваемости по дисциплине**

# **ИОПК-3.1.**

# *Тест 3 по теме «Физические основы дистанционного зондирования»*

По некоторым темам (см. табл.2) проводится тестирование, направленное на закрепление лекционного материала. Тесты размещены в ЭИОС НИ ТГУ – электронном университете Moodle: <https://moodle.tsu.ru/course/view.php?id=34471>..

*Примерные вопросы тестовых заданий:*

1. Какому диапазону соответствует ширина области электромагнитного спектра от 0,4 до 0,8 мкм?

- а) инфракрасный
- б) ультрафиолетовый
- в) видимый
- г) радиоволновой

2. Какие классы природных объектов выделил E.JI. Кринов в спектрометрической классификации?

- а) водные поверхности
- б) животный мир
- в) горные породы и почвы
- г) растительный покров

### *Тест 4 по теме «Ключевые характеристики ДДЗ»*

*Примерные вопросы тестовых заданий:*

Выберите один правильный ответ из числа предложенных вариантов

1. Единица измерения радиометрического разрешения снимков:

а) метр;

б) нанометр;

в) бит;

г) бит/с;

д) герц;

Выберите несколько правильных ответов из числа предложенных вариантов

2. Назовите космические системы ДДЗ со сверхвысоким пространственным разрешением:

а) Landsat

б) GeoEye

в) WorldView

г) SPOT

д) Ресурс-ДК

е) QuickBird

Тесты на восстановление последовательности

3. Поставьте космические системы ДДЗ в порядке уменьшения пространственного разрешения:

- а) Ресурс-О
- б) NOAA

в) QuickBird

- г) Ikonos
- д) SPOT

Тесты на восстановление соответствия

Найдите соответствие

4. Отметьте строку, где полное соответствие:

а) Самое высокое пространственное разрешение имеет спутник Landsat-7

б) Самое высокое временное разрешение имеет спутник NOAA

в) Радиолокационные системы не позволяют наблюдать сквозь облачность

г) Максимальная спектральная отражательная способность растительности – в красной зоне спектра

5. Найдите соответствие. В чем измеряются соответствующие виды разрешения.

- а) пространственное разрешение
- б) радиометрическое разрешение
- в) спектральное разрешение

1) бит

2) мкм или нм

3) км, м, см

4)  $\text{km}^2$ 

6. Какому количеству бит соответствуют 256 уровней градации яркости?

8 бит

10 бит

24 бит

7 бит

# *Семинары*

*Примерный перечень тем семинарских занятий:*

– Основные типы съёмочных платформ и характеристика наиболее распространённых космических систем ДДЗ.

– ДДЗ с помощью беспилотных летательных аппаратов (БПЛА).

– Российские системы дистанционного зондирования Земли.

– Спектральные индексы (вегетационные, почвенные, снежные, водные и др.).

# **ИПК-2.3.**

# *Практические работы 1-4*

*Примерный перечень тем практических занятий:*

1. Знакомство с программным комплексом ERDAS Imagine. Интерфейс. Основные модули.

2. Импортирование космических снимков в ERDAS Imagine с помощью модуля Import/Export.

3. Просмотр изображений в ERDAS Imagine с помощью модуля Viewer. Основные инструменты

4. Измерение на снимках. Измерение площадей объектов. Измерение длины водотоков.

*Примерный план практической работы № 3 «Просмотр изображений в ERDAS Imagine с помощью модуля Viewer. Основные инструменты».*

- 1. Основные инструменты.
- 2. Функции блока визуализации (IMAGINE Viewer).
- 3. Процедуры визуализации изображений.
- 4. Создание слоя фрагмента изображения (Menu AOI Options).
- 5. Управление слоями изображения в окне вьюера.
- 6. Отображение векторных и растровых слоёв.
- 7. Редактирования атрибутивной таблицы.
- 8. Выбор условных знаков.
- 9. Спектральные синтезы.

# **ИПК-5.2.**

### *Практические работы 5, 6*

*Примерный перечень тем практических занятий:*

5. Привязка (геометрическая коррекция) изображений

6. Автоматическая (безэталонная) классификация изображений методом кластерного анализа (алгоритм ISODATA) и создание тематических растровых карт.

*Пример практической работы № 5 «Привязка (геометрическая коррекция) изображений».*

*Цель упражнения*: научиться выполнять географическую привязку изображения.

*Исходные данные*: устье томи 15м 25 04 2001.img (непривязанный снимок), устье томи  $15M$  25 04 2001 gk.img (привязанный снимок)

Привязка изображения и выполняемый при этом перерасчет растра – это процесс проецирования снимка на плоскость в соответствии с заданной картографической проекцией. Задание картографических координат на изображении называется географической привязкой. Поскольку все картографические проекции связаны с картографическими координатами, процедура *геокоррекции включает в себя и трансформирование растра, и его географическую привязку*.

В данной работе Вы выполните геокоррекцию изображения Landsat TM на территорию устья р. Томи с помощью географически привязанного изображения той же территории, т.е. выполните привязку изображения к изображению.

Для привязки снимка необходимо выполнить следующие шаги:

– визуализация файлов

- запуск инструмента *Geometric Correction* (Геометрическая коррекция)
- формирование набора опорных точек
- расчет матрицы преобразования
- трансформирование изображения

– проверка качества привязки.

1. Добавьте в проект файл *устье томи 15м 25 04 2001.img* (непривязанный снимок). Настройте RGB – 3 2 1. В панели выберите вкладку *Multispectral*. В ней нажмите кнопку *Control Points*.

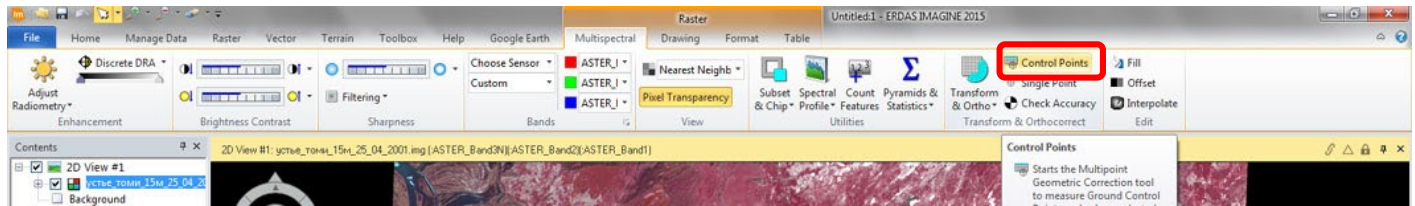

2. В появившемся диалоге *Set Geometric Model* появляется список для выбора *геометрической модели трансформирования*. Выберите *Polynomial* – это универсальная модель, выбирается если неизвестно с какого спутника снимок. Нажмите *OK*.

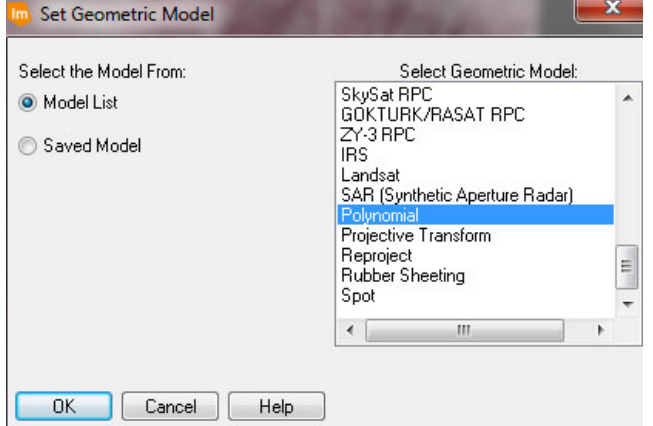

3. В данном упражнении выполняется *привязка снимка к снимку*, поэтому выберите как источник *Image Layer* (*New Viewer*), т.е. точки привязки будут браться с уже привязанного растра. Нажмите *ОК*.

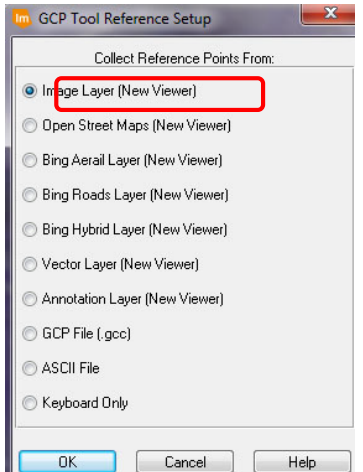

4. Теперь выберите привязанный снимок - устье томи 15м 25 04 2001 gk.img. Нажмите *ОК*.

5. Откроется окно с информацией о проекции. Нажмите *ОК*.

6. Появилась окно с *Инструментами геометрической коррекции* (*Geometric Correction*), а в центре экрана – диалог для выбора свойств полиномиального преобразования (*Polynomial Models Properties*). Используйте полином первого порядка (*Polynomial Order = 1*). Это окно закрывать не нужно, сверните его.

7. Окно привязки с *Инструментами геометрической коррекции* (*Geometric Correction*) разверните на весь экран.

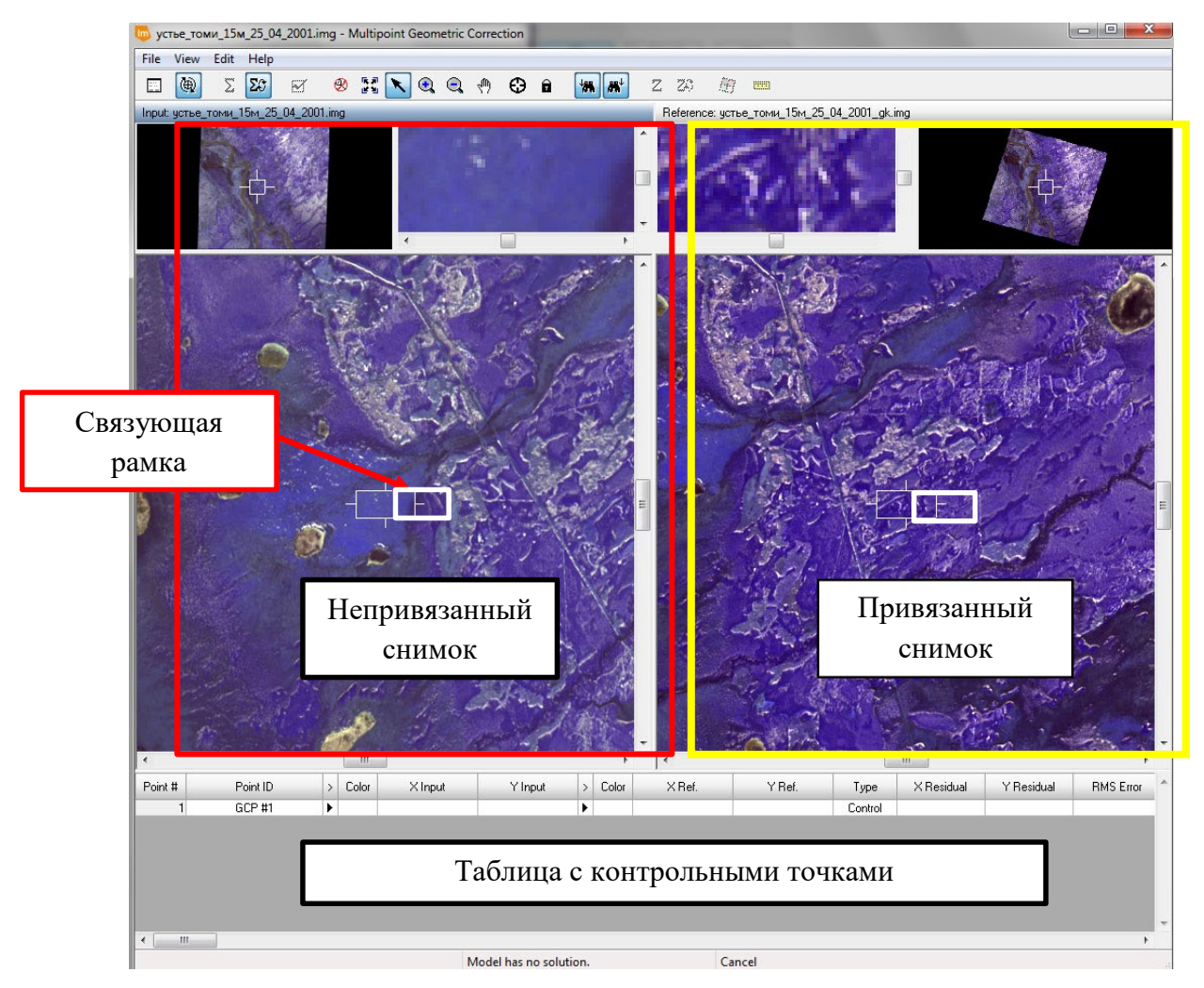

*Окно привязки* с *Инструментами геометрической коррекции* (*Geometric Correction*),

8. Перемещайте связующую рамку в обоих *Вьюерах* таким образом, чтобы она покрыла один и тот же опознаваемый на обоих снимках объект (например, пересечение дорог). Теперь этот объект отобразился в увеличительных окнах *Вьюеров*. Рамку лучше только перемещать, а не растягивать.

File  $E \setminus Q \cup Q$ (单)  $\Sigma$   $\Sigma$  $\circledR$  $\odot$ **HA MA**  $Z - Z$ 资画  $\Xi$  $\widetilde{\mathbb{M}}$  $\mathbf{\hat{a}}$ Input: устье\_томи\_15м\_25\_04\_2001.img Reference:

9. Затем используйте кнопку *Create GCP* (*Создать опорную точку*).

Теперь отметьте маркой соответствующие точки в обоих увеличительных окнах *Вьюеров*. Обратите внимание, что опорная точка также занеслась в таблицу. Как только это сделано, можно перейти к опознаванию следующего объекта на снимках. Начиная с 4-ой опорной точки ERDAS IMAGINE при вводе опорной точки в одном окне *Вьюера* автоматически определит приблизительное (вероятное) местоположение этой точки во втором *Вьюере*.

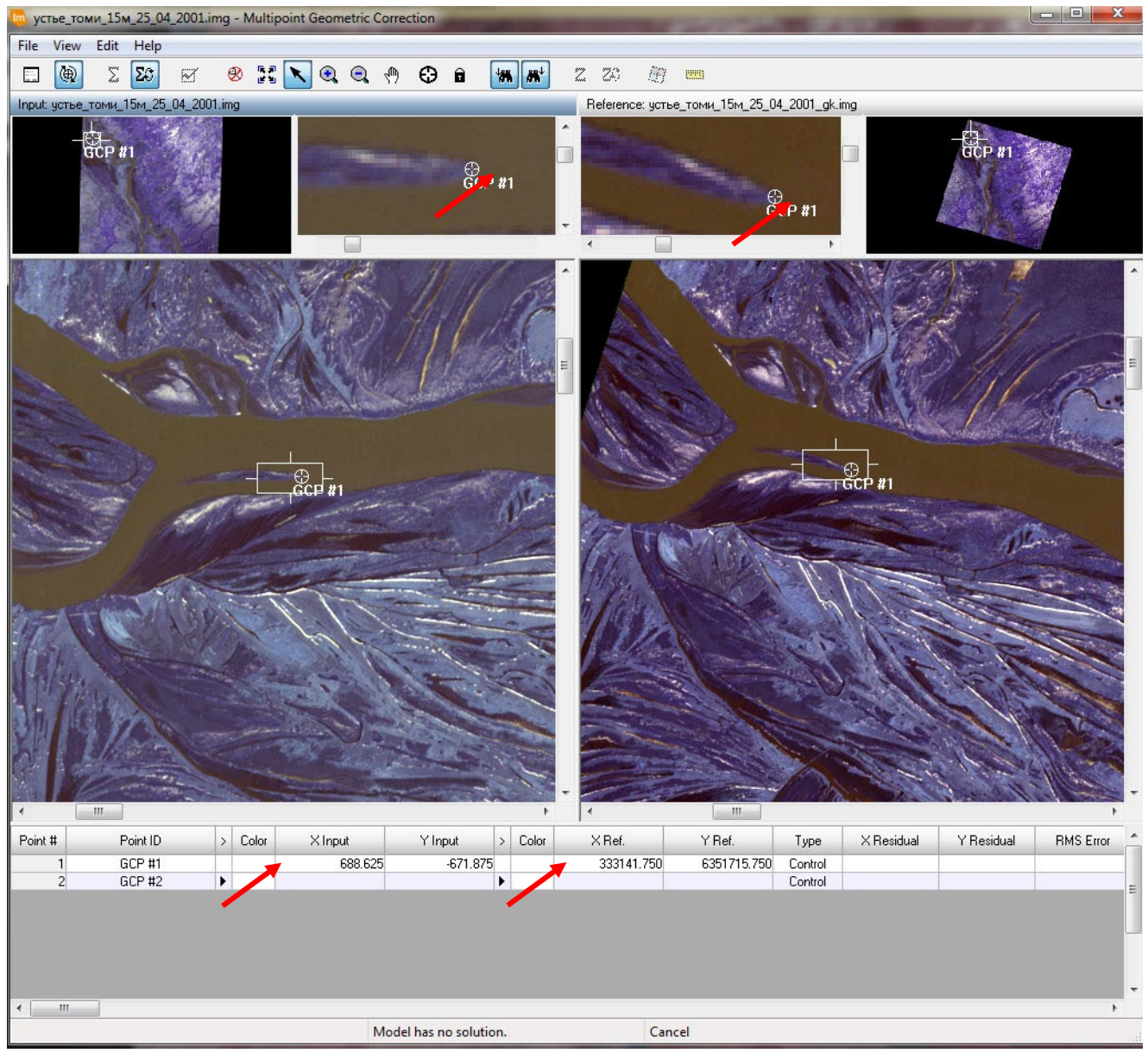

10. Если белые маркеры опорных точек плохо видны на изображениях, вы можете изменить их цвет. В таблице с контрольными точками в поле *Color* выберите подходящий цвет.

Необходимо указать во *Вьюерах* не менее трех связующих точек. Но желательно указать их большее число (это понизит среднюю квадратическую ошибку и повысит точность привязки). Точки желательно выбирать на четко видимых ориентирах (пресечения дорог, места впадения реки т.д.).

*Располагайте точки равномерно по изображению*. После указания 3-й точки положение 4-й, 5-й и последующих точек на правом *Вьюере* программа будет рассчитывать автоматически. Вы можете корректировать положение автоматически проставленных на правом *Вьюере* точек, если программа рассчитывает их местоположение недостаточно точно.

11. Проставьте 9-10 опорных точек. Постарайтесь расположить опорные точки равномерно по всему снимку и в центре. В таблице опорных точек возможно удаление и редактирование их. Для этого выберите строку с точкой, которую хотите удалить, нажатием левой кнопкой мыши, а затем используйте функцию контекстного меню *Delete Selection* (удалить выбранное), доступную по нажатию правой кнопкой на первой колонке.

12. В процессе проставления точек считается среднеквадратическая ошибка, которая отображается в поле таблицы *RMS Error*. В идеале ошибка не должна быть более 1. Если ошибка слишком велика (10 и более), вы можете удалить опорную точку с наибольшим вкладом или переставить.

Вы можете удалять и создавать новые опорные точки до тех пор, пока среднеквадратическая ошибка не станет приемлемой. Во время редактирования опорных точек не стоит забывать, что среднеквадратическая ошибка позволяет лишь указать на то, что одна из точек может вносить наибольший вклад в общую неточность.

*Если же вам отчетливо видно, что положение опорной точки в обоих Вьюерах указанно правильно, то это положение должно остаться неизменным, несмотря на большую величину среднеквадратической ошибки.*

13. После того, как точки проставлены снимок нужно трансформировать, т.е. привязать. Трансформирование полиномом первого порядка требует использования как минимум 3-х опорных точек.

На панели инструментов геокоррекции выберите кнопку *Display Resample Image Dialog (Диалог трансформирования изображения).*

14. Появиться диалог *Resample.*

Задайте имя выходного файла – *rectify.img*. Укажите метод *билинейной интерполяции* (*Bilinear Interpolation*) в строке *Resample Method*. Включите опцию *Ignore Zeros in Stats* (игнорировать нули при расчете статистик). Нажмите *ОК*, чтобы начать трансформирование.

15. Когда процесс трансформирования завершен, нажмите *Close* в окне состояния процесса.

Разверните окно *Polynomial Model*… и выберите *Close*.

Закройте диалог трансформирования изображений (Geometric Correction) и ничего не сохраняем. Нужно трижды нажать *НЕТ*.

16. Во *Вьюере*, где прежде было открыто нетрансформированное изображение, закройте его.

17. Откройте трансформированное изображение *rectify.img* с функцией *Fit to Frame* во вкладке *Raster Options*. Откроется снимок белого цвета. Это нормально.

18. В меню *Multispectral* выберите кнопку *Adjust Radiometry*. Выберите из готовых вариантов подходящий.

19. В этот же *Вьюер* загрузите снимок *устье\_томи\_15м\_25\_04\_2001\_gk.img*. С помощью инструмента *Swipe* (шторка) проверьте привязку снимка в масштабе 2:1.

# **ИПК-5.3.**

### *Тест 1 по теме «Дистанционные методы в географии. Основные понятия»*

По некоторым темам (см. табл.2) проводится тестирование, направленное на закрепление лекционного материала. Тесты размещены в ЭИОС НИ ТГУ – электронном университете Moodle: <https://moodle.tsu.ru/course/view.php?id=34471>..

*Примерные вопросы тестовых заданий:*

- 1. Найти соответствие
- а) сущность аэрокосмических методов
- б) содержание аэрокосмических методов
- 1) изучение явлений и процессов по снимкам
- 2) учение о снимке

2. Выберите основные компоненты в системе дистанционных методов.

- а) изучаемый объект
- б) устройство для формирования изображения
- в) среда для регистрации данных
- г) база для проведения зондирования

#### *Тест 2 по теме «История развития дистанционного зондирования Земли»*

*Примерные вопросы тестовых заданий:*

1. Когда спутниковые данные становятся массово доступными?

- а) 1970-е годы
- б) 2000-е годы
- в) 1990-е годы
- г) 1980-е годы

2. Верно ли утверждение, что самое первое изображение земной поверхности из космоса было получено с фотоаппарата, установленного на борту баллистической ракеты САУ-2.

Выберите один ответ:

а) верно

б) неверно

3. Выберите современные тенденции на рынке ДДЗ.

а) разработка микро и наноспутников ДЗЗ

б) экспертное дешифрирование

- в) увеличение спектрального разрешения
- г) сервисные приложения с распределенным доступом
- д) внедрение технологий BIG DATA

4. Когда был запущен первый искусственный спутник Земли?

- а) 4 октября 1958 г.
- б) 4 октября 1956 г.
- в) 4 октября 1967 г.
- г) 4 октября 1957 г.

5. Когда спутниковые данные становятся массово доступными?

- а) 1970-е годы
- б) 2000-е годы
- в) 1990-е годы
- г) 1980-е годы

# *Тест 5 по темам «Теоретические основы дешифрирования снимков» и «Технология и организация дешифрирования снимков»*

*Примерные вопросы тестовых заданий:*

1. Дешифрирование - это:

а) процесс распознавания объектов, их свойств и взаимосвязей по их изображениям на снимке

- б) процессы и явления, протекающие на изучаемой территории
- в) свойства объектов, нашедшие отражение на снимке
- 2. Дешифровочные признаки:
- а) химические свойства объекта
- б) свойства объектов, нашедшие отражение на снимке и используемые для распознавания
- в) физические и геометрические свойства объектов
- 3. Дешифровочные признаки делятся на:
- а) косвенные
- б) ортогональные
- в) прямые
- г) параллельные

### 4. Прямые дешифровочные признаки - это:

- а) параллельные свойства объекта
- б) ортогональные свойства объекта
- в) свойства объекта, находящие непосредственное отображение на снимках
- 5. К прямым дешифровочным относятся группы признаков:
- а) геометрические, яркостные, структурные

б) параллельные, объекты-индикаторы динамики

в) ортогональные, индикаторы объектов

### *Практические работы 7, 8*

*Примерный перечень тем практических занятий:*

7. Расчёт спектральных индексов. NDVI и др.

8. Экспорт изображений.Создание компоновок карт.

*Пример задания к практической работе № 7 «Расчёт спектральных индексов. NDVI и других».*

Задание 3. Расчет индексов по мультиспектральному изображению (например, расчет соотношения минералов в почве)

*Цель упражнения*: применение функции Indices (индексы) к мультиспектральному изображению в Erdas Imagine.

*Исходные данные*: снимок Landsat TM – tmAtlanta.img

Для работы со спектральной информацией часто прибегают к созданию так называемых индексных изображений. Спектральные индексы, используемые для изучения и оценки состояния растительности, получили общепринятое название вегетационных индексов. Также применяют индексы и в гидрологии, геологии и др.

В данном упражнении Вы сделаете расчет соотношения минералов в почве. Данное соотношение часто используется в геологии для поиска месторождений определенных минералов.

1. Выберите в меню Raster – Unsupervised – Indices.

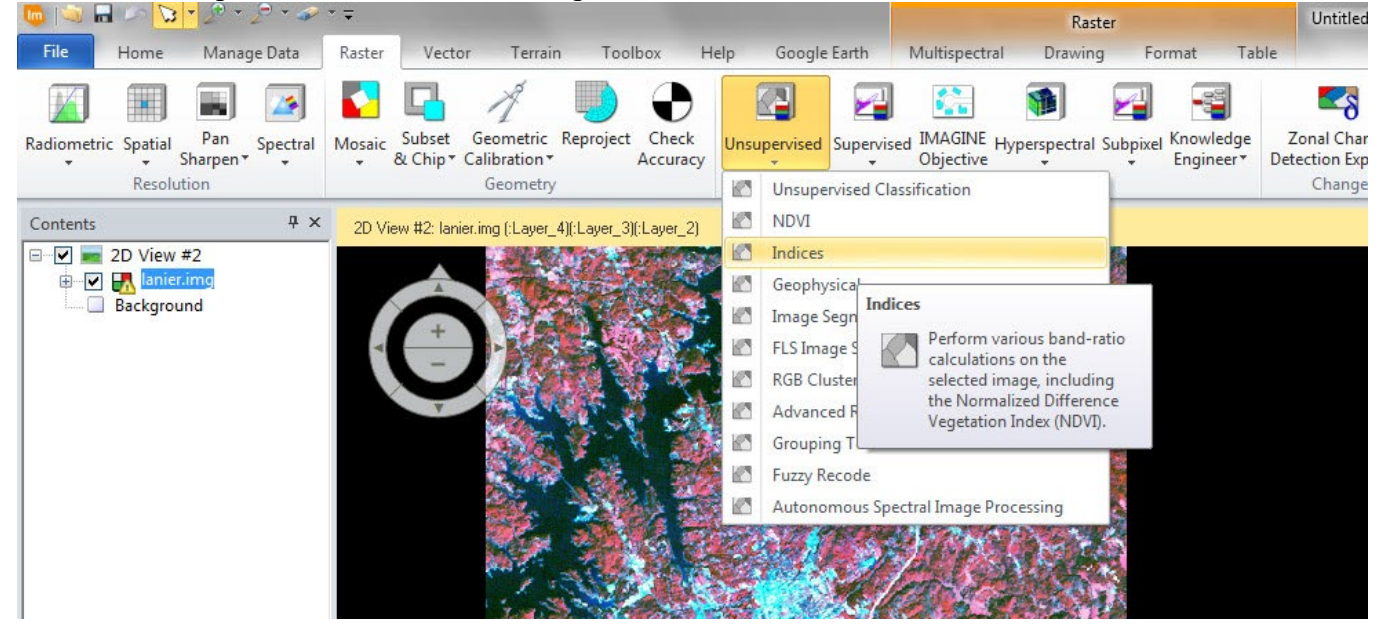

2. В диалоговом окне Indices нужно установить следующие параметры:

– в поле Input File указать входной файл tmAtlanta.img

– в поле Output File введите имя выходного файла mineral.img

– в списке Index выберите Mineral Composite (Минеральный объединенный).

Этот индекс является композицией трёх минеральных индексов:

– Глинистые минералы = SWIR1 / SWIR2

- Железистые минералы  $=$  SWIR1 / NIR
- Оксид железа = RED / BLUE

Примечание! Обратите внимание на формулу выбранного вами индекса, появившуюся в поле Formula.

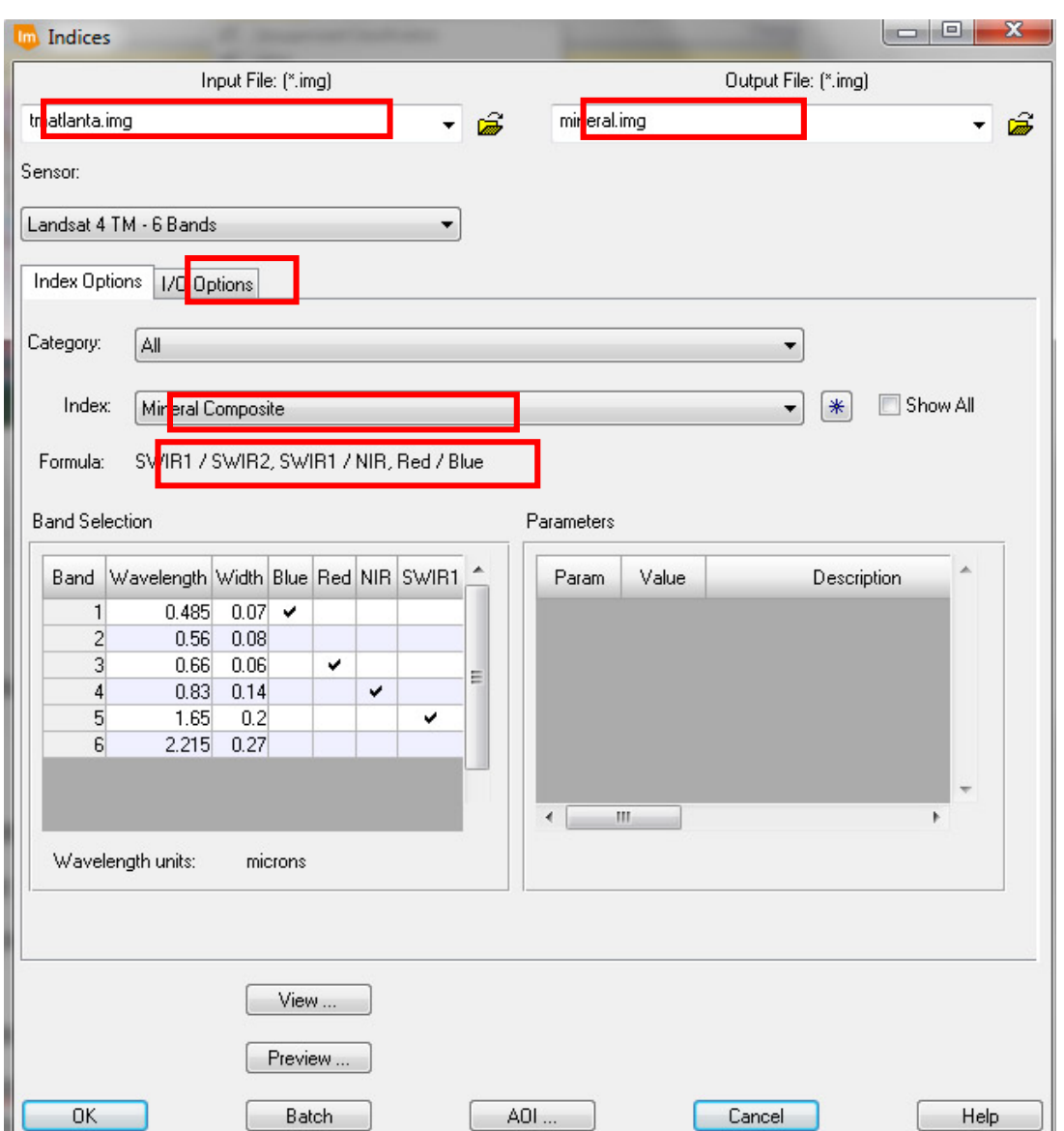

Во вкладке I/O Options включите флажок Stretch to Unsigned 8 bit (Растянуть до 8 бит без знака). Нажмите ОК.

3. Когда процесс завершится, откройте во Вьюере изображение mineral.img.

Это минеральный индекс. Соответствующая интерпретация значений покажет наличие или отсутствие глины, оксида железа и железосодержащих минералов в почве.

4. Самостоятельно рассчитайте вегетационный индекс NDVI.

Результаты задания 3: Приложите скриншоты mineral.img и NDVI. Какие ещё спектральные индексы можно рассчитать в ERDAS IMAGINE?

**Оценивание результатов освоения дисциплины** в ходе текущего контроля происходит на основании критериев, обозначенных в таблице:

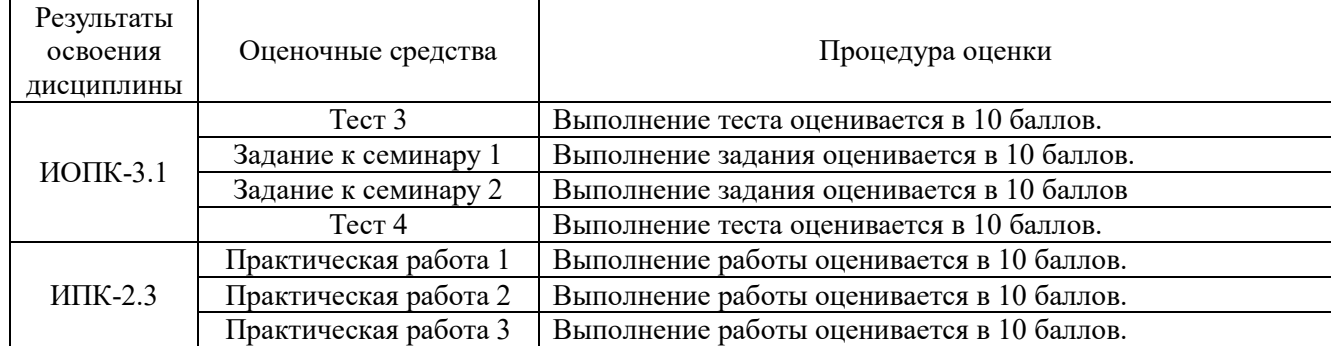

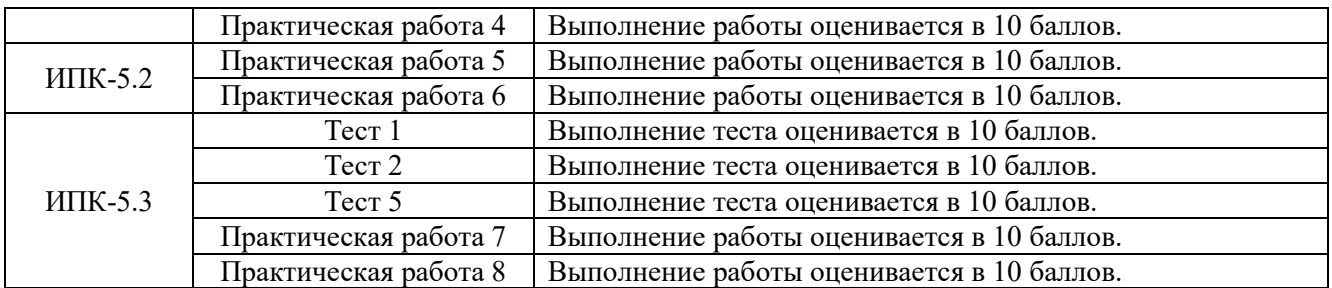

Сводные данные текущего контроля успеваемости по дисциплине отражаются в электронной информационно-образовательной среде НИ ТГУ.

Проверка уровня сформированности компетенций осуществляется в процессе промежуточной аттестации.

Для допуска к промежуточной аттестации студент должен сдать все практические задания до начала экзаменационной сессии.

### **4. Проверка сформированности компетенций в процессе промежуточной аттестации**

**Экзамен в четвертом семестре** проводится в устной форме по билетам. Экзаменационный билет состоит из трех вопросов, которые требуют развернутого ответа. Первый и второй вопросы проверяют ИОПК-3.1 и ИПК-2.3, третий – ИПК-5.2 и ИПК-5.3.

### **Типовые задания для проведения промежуточной аттестации**

# **ИОПК-3.1**

*Примерный перечень вопросов:*

- 1. Спектральная отражательная способность объектов земной поверхности.
- 2. Охарактеризуйте платформы и съемочные системы.
- 3. Объясните спектральные характеристики различных типов почв
- 4. Объясните физические основы дистанционных методов.
- 5. Охарактеризуйте виды аэрокосмических съемок.
- 6. Классификации аэрокосмических снимков.
- 7. Виды орбит космических летательных аппаратов.
- 8. Области применения данных дистанционного зондирования Земли.
- 9. ДДЗ с помощью беспилотных летательных аппаратов (БПЛА).
- 10. Объясните спектральные характеристики различных типов растительности.
- 11. Поясните, что такое радиометрическое разрешение снимков.

# **ИПК-2.3**

*Примерный перечень вопросов:*

- 1. Этапы дешифрирования аэрокосмических снимков.
- 2. Охарактеризуйте комбинацию «натурального цвета».
- 3. Объясните синтез цветного изображения.
- 4. Опишите этапы ландшафтного дешифрирования.
- 5. Охарактеризуйте снимки с ресурсных спутников LANDSAT.
- 6. Охарактеризуйте снимки со спутников SPOT.

# **ИПК-5.2**

*Примерный перечень вопросов:*

1. Поясните этапы контролируемой классификации (с обучением).

2. Охарактеризуйте этапы неконтролируемой классификации (без обучения).

3. Опишите процесс географической привязки снимка по технологии «изображения к изображению».

# **ИПК-5.3**

*Примерный перечень вопросов:*

1. Как вычисляется вегетационный индекс NDVI и что он показывает?

2. Объясните принципиальную технологическую схему дистанционных исследований Земли.

3. Вычисление вегетационного индекса SAVI.

4. Расскажите историю развития дистанционного зондирования Земли.

5. Перечислите и охарактеризуйте прямые дешифровочные признаки.

7. Опишите дешифровочные признаки.

8. Определение термина дешифрирование аэрокосмических снимков. Виды дешифрирования.

9. Области применения данных дистанционного зондирования Земли.

10. Вегетационные индексы и их применение.

# *Пример экзаменационного билета:*

1. Поясните, что такое «Окна прозрачности атмосферы»?

2. Кривые спектральной отражательной способности по Е.Л. Кринову.

3. Опишите этапы ландшафтного дешифрирования.

Результаты экзамена определяются оценками «отлично», «хорошо», «удовлетворительно», «неудовлетворительно». Каждый вопрос оценивается отдельно. Критерии оценки приведены в таблице.

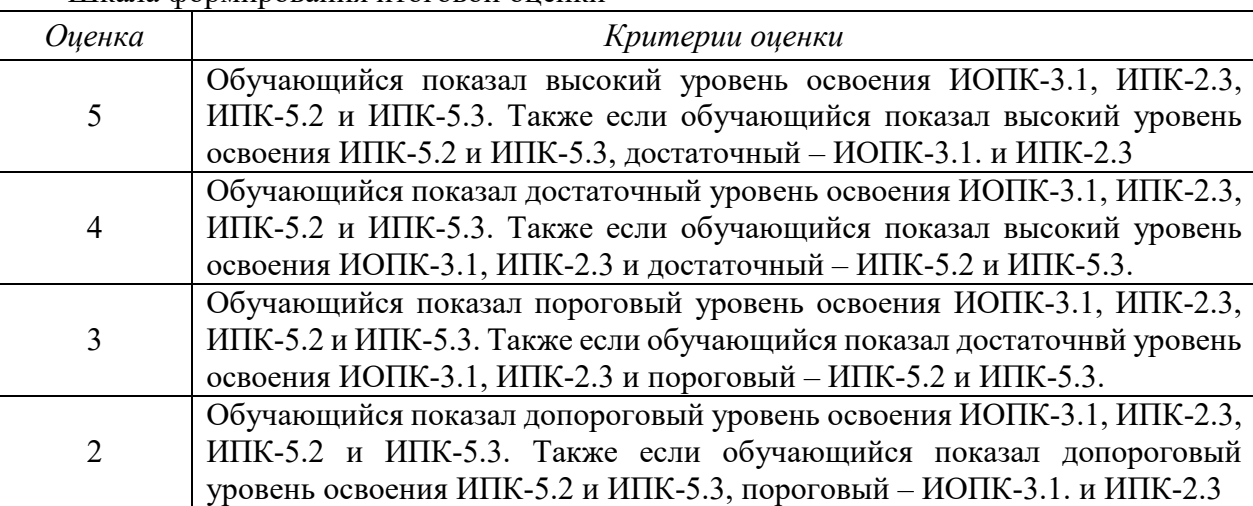

Шкала формирования итоговой оценки

Экзаменационная процедура опирается на материалы текущего контроля. Обучающиеся, набравшие в течение семестра более 105 баллов освобождаются от ответа на третий вопрос. При этом оценивание третьего экзаменационного вопроса осуществляется следующим образом: 127,5-150 баллов – отлично за экзаменационный вопрос и 105-127,4 баллов – хорошо за вопрос.